# cadence

## **VSDP – DIE Text Import – Creating a Virtuoso Layout from a 3rd party DIE text file**

Product Version IC617\_ISR19 and SPB172\_17.20.037 May 18

#### Copyright Statement

© 2018 Cadence Design Systems, Inc. All rights reserved worldwide. Cadence and the Cadence logo are registered trademarks of Cadence Design Systems, Inc. All others are the property of their respective holders.

# **Contents**

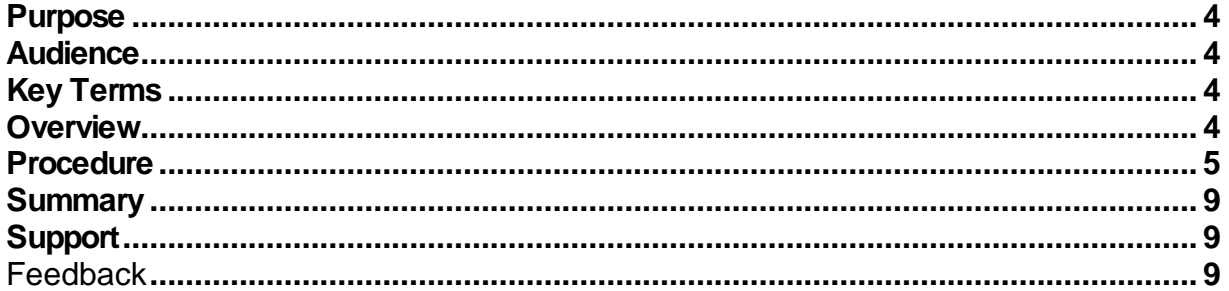

#### <span id="page-3-0"></span>Purpose

IC Package designs have become more complex in recent years due to increased functional density & flexibility necessitating a platform for doing heterogeneous design assembly. A modern scheme for IC packaging includes implementing one or more die (wire bonded or flip-chip) with any number of discrete components (SMD or embedded) onto a single BGA/LGA package substrate. Cross-domain planning & optimization is now mandatory in early stages of the design flow.

Unification of the Virtuoso and Allegro/Sigrity platforms enables top-down design flows for complex IC package designs. This unified environment, now called **VSDP**, has the ability to define and manage system level connectivity as well as bidirectional Die abstract exchange.

VSDP has a functionality to bridge the 3rd Party DIE file to VLS. This can be done by VSDP Import Die Text File function to import a non-Virtuoso (3rd party) Die data text file into Virtuoso Layout. The requirements for the Die text file are Die size, Pin labels/names & X, Y placement coordinates

#### <span id="page-3-1"></span>Audience

This document is intended for Module Designers involved with implementing complex multi-die/multi-technology module designs.

#### <span id="page-3-2"></span>Key Terms

VSDP Virtuoso System Design Platform

VSE Virtuoso Schematic Editor

SiP System in Package

#### <span id="page-3-3"></span>**Overview**

Note: This App Note introduces the basic steps on how to bridge the 3rd Party DIE file to Virtuoso Layout.

Note: For this App Note the assumption is that the user has the basic knowledge of Virtuoso Layout.

Learn more at Cadence Online Support - http://support.cadence.com © 2018 Cadence Design Systems, Inc. All rights reserved worldwide. Page 4

#### <span id="page-4-0"></span>Procedure

**Step 1: Create a new Virtuoso Layout:** 

- Make sure to set the following environmental variable to enable the menu option for Import Die Text File: setenv CDS\_CHIPS\_IN\_BASECELL 1
- Open Virtuoso >>> virtuoso –sdp
- Create a new library or use an existing library to create a new layout view
	- $\circ$  Tools > Library Manager > File > New > Library
	- $\circ$  Tools > Library Manager > File > New > Cell View > Layout

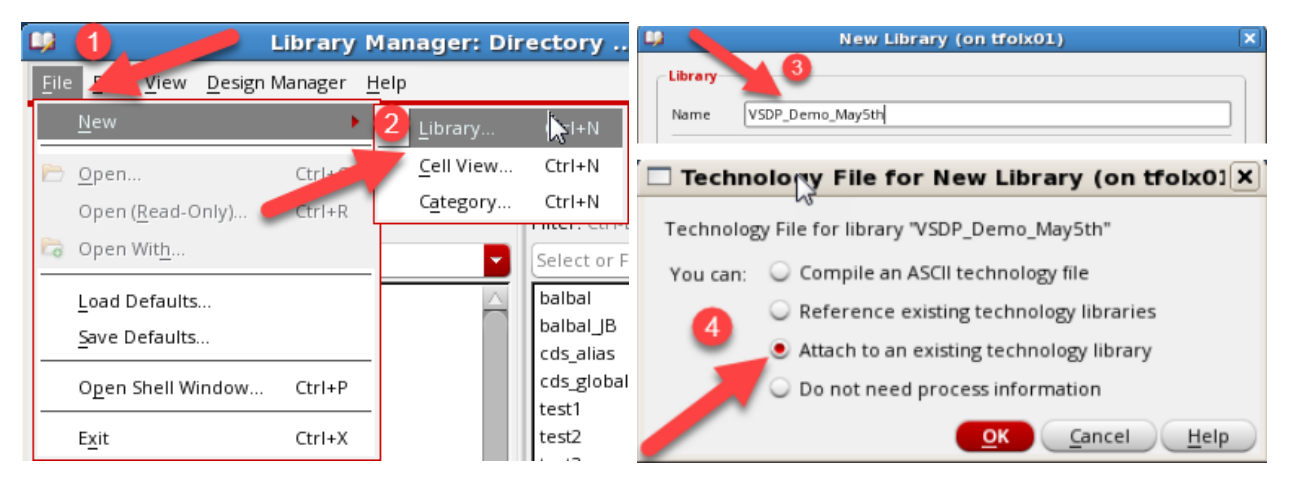

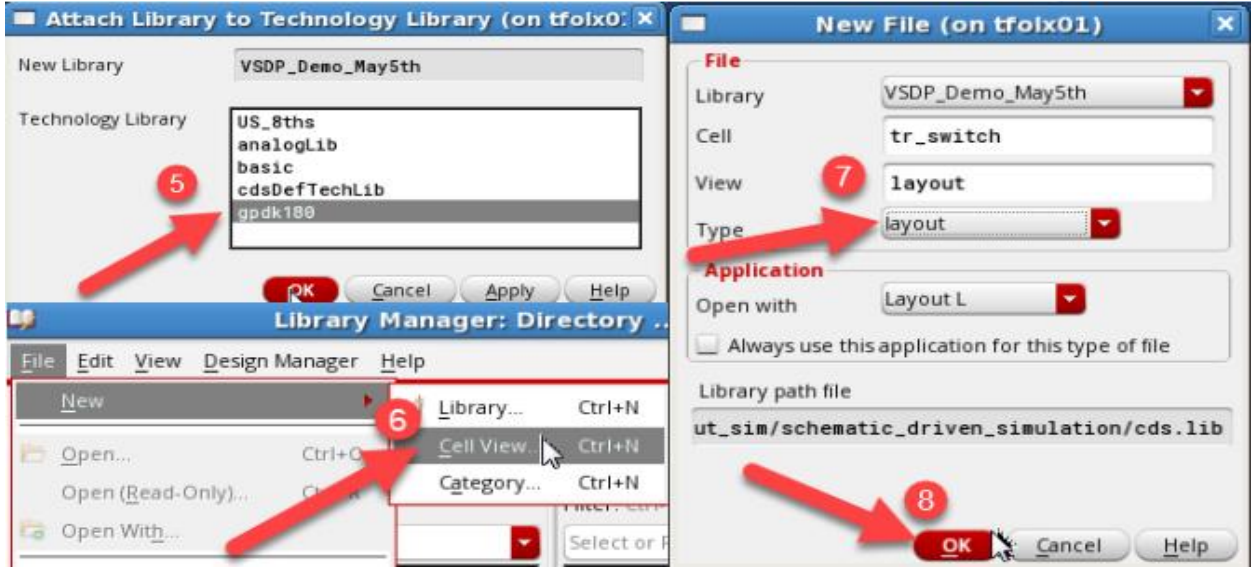

- Once your Virtuoso Layout view is created, enable SDP option under Launch menu (Launch > SDP)
- From the SDP menu, double click on Import Die Text File

Learn more at Cadence Online Support - http://support.cadence.com © 2018 Cadence Design Systems, Inc. All rights reserved worldwide. Page 5

- In the Import Die Text File, Browse to the location of your Die Text File
- You also have the option to import csv file, for which you would need to choose Comma (",") as the Delimiter
- You also have the option to change your Pad Width as you wish (unit: Microns)

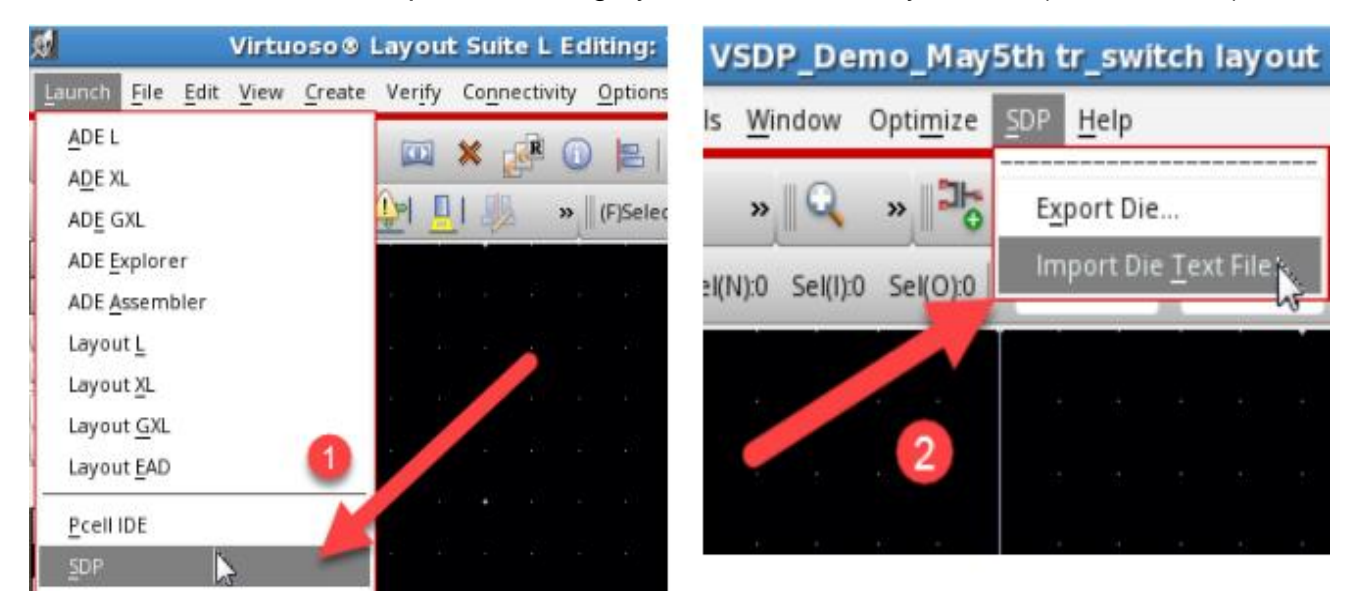

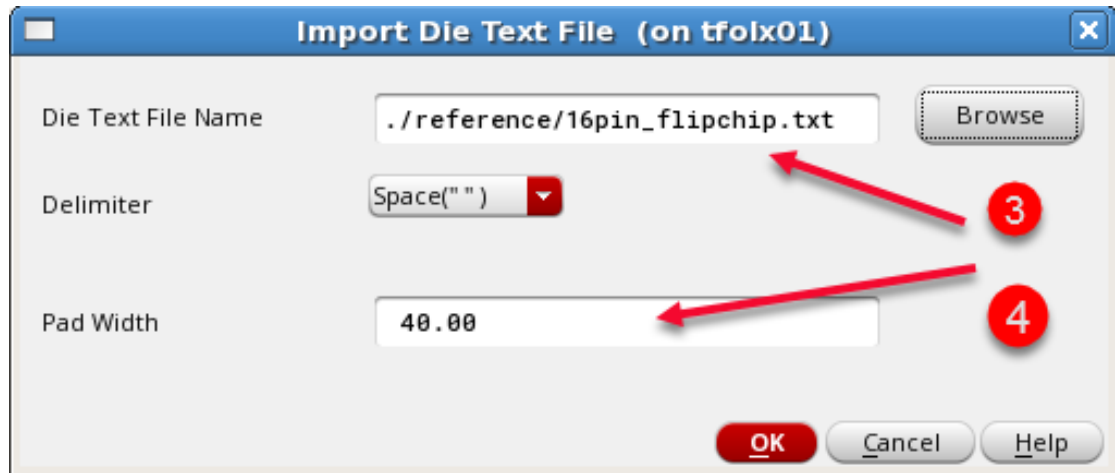

- Once ready, press ok to this form to continue to the layout of the Die
- As you can see in the pictures below, you could correlate the Die text file to the newly created layout view of the Die.

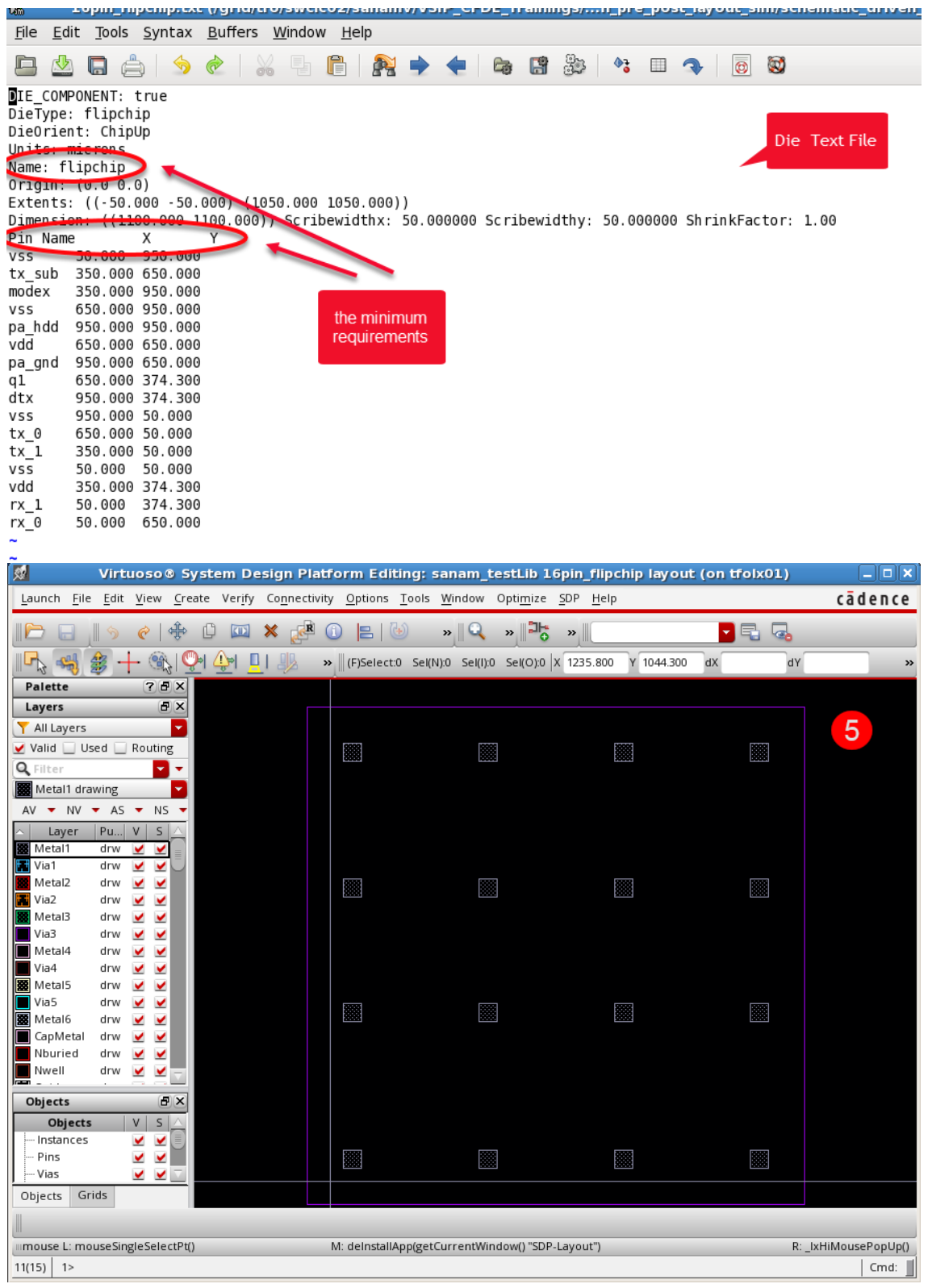

Learn more at Cadence Online Support - http://support.cadence.com © 2018 Cadence Design Systems, Inc. All rights reserved worldwide. Page 7 • You could view or modify the certain attributes and properties attached to the pin pads by selecting and pressing "q" to open the Edit Properties windows as it's shown in below pictures

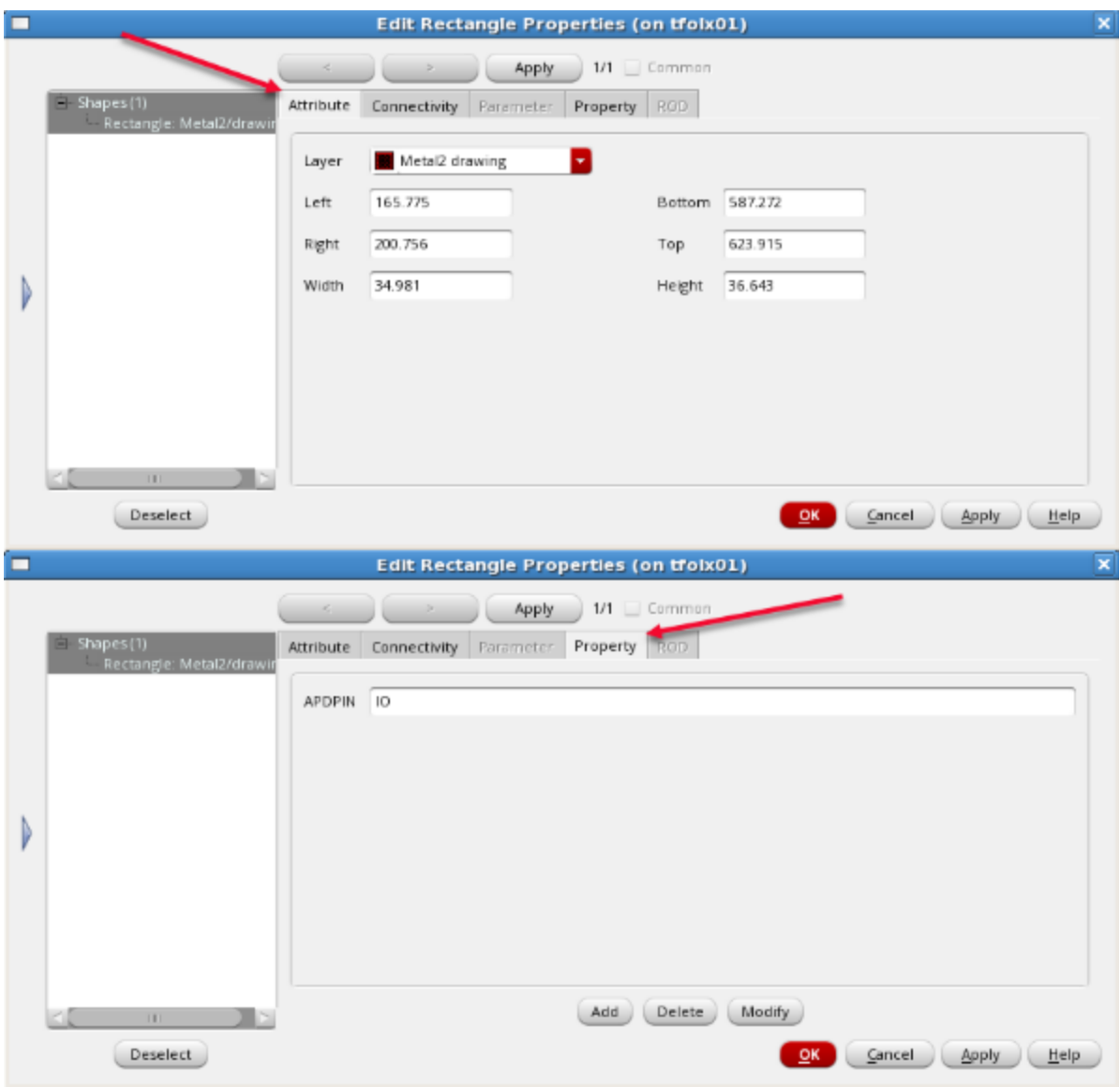

• Once you are done, press OK to exit the form

#### <span id="page-8-0"></span>Summary

In this Application Note, the process of bridging the 3rd Party DIE file to Virtuoso Layout was covered.

### <span id="page-8-1"></span>Support

Cadence Online Support provides access to support resources, including an extensive knowledge base, access to software updates for Cadence products, and the ability to interact with Cadence Customer Support. Visit *[http://support.cadence.com.](http://support.cadence.com/)*

#### <span id="page-8-2"></span>**Feedback**

Email comments, questions, and suggestions to **content** feedback@cadence.com.